# **Guia de Instalação**

#### EPSON PERFECTION<sup>1</sup> 4180 PHOTO **Desembalar o Digitalizador** Certifique-se de que possui todos os elementos do digitalizador EPSON® apresentados em seguida. Cabo de corrente e adaptador CA Digitalizador Perfection 4180 Photo (a tampa inclui o leitor de transparências) Suporte para Suporte para Suporte para slides películas transparências CD-ROM que inclui o CD-ROM que inclui o Cabo USB controlador EPSON Adobe® Photoshop® Scan, software e guias Elements 2.0 em formato electrónico **Note:** O conteúdo da embalagem pode variar consoante o país. *2* Retire toda a faixa de protecção excepto o autocolante maior até receber indicações para o fazer. IMPORTANTE! Não retire o autocolante até receber indicações para o fazer. **Instalar o Software** *Aguarde!* **Tem de instalar o software antes de ligar o digitalizador ao computador. O processo de instalação pode demorar alguns minutos. Encerre todos os programas abertos e desactive os programas de protecção antivírus.** Se ainda não tiver o Adobe Photoshop ou o Photoshop Elements instalado no computador, instale o Photoshop Elements através do CD-ROM fornecido com o digitalizador. **Note:**  ● Estas instruções referem-se ao Windows® 98 SE ou posterior, Macintosh® OS 9.1 ou posterior e OS X 10.2.x ou posterior. • O EPSON Scan não suporta o sistema de ficheiros UNIX (UFS) para Mac OS X. Tem de instalar o software num disco ou numa partição que não utilize UFS. • Utilizadores de Mac OS X 10.3: Não utilize a função Mudança Rápida de Utilizador enquanto estiver a utilizar o digitalizador. *1* Insira o CD que contém o software do digitalizador no leitor de CD-ROM ou DVD. O instalador inicia automaticamente. Se o instalador não iniciar, execute as operações apresentadas em seguida. • Windows XP: Faça clique em **Iniciar**, faça clique duas vezes em **O Meu Computador** e, em seguida, em **EPSON**. • Windows 98 SE, Me e 2000: Faça clique duas vezes em **O Meu Computador** e, em seguida, em **EPSON**. • Mac OS X: Faça clique duas vezes no ícone do CD-ROM **EPSON** . *2* **Utilizadores de Macintosh:** (Se estiver utilizar o Windows, avance para o próximo ponto.) Seleccione o ícone do sistema operativo adequado na pasta **EPSON** e faça clique duas vezes no ícone. *3* Se aparecer uma mensagem a indicar que deve desactivar o programa de protecção antivírus, faça clique em **Continuar**. *4* Leia o acordo de licença e faça clique na opção **Aceitar**. *5* Se aparecer uma mensagem a pedir para seleccionar uma língua, seleccione a língua que preferir. *6* Na janela de instalação de software, SON PERFECTION. 4180 PHOTO faça clique em **Instalar**. Insira o nome de administrador e a palavra-passe, se necessário. **Guia do Utilizador Note:** Se estiver a instalar o software em Mac OS 9, poderá aparecer uma **EPSON Smart Panel** ABBYY FineReader 5.0 Sprint Plus mensagem a indicar que deve actualizar o Carbon Library. Depois de Registo EPSON Registo On-lin Faça clique instalar o CarbonLib e reiniciar o em **Instalar** .. faça cilque quas vezes no ícone do sistema operativo adequado na pasta **EPSON** e, em seguida, faça clique em **Instalar** para prosseguir com a instalação. *7* Siga as instruções apresentadas no ecrã para instalar os programas individualmente. Tenha em atenção que é necessário efectuar algumas operações para instalar o EPSON Smart Panel™ *8* Quando a instalação terminar, faça clique em **Sair** ou **Reiniciar Agora**. Avance para a secção seguinte, "Ligar o Digitalizador". **Ligar o Digitalizador** Depois de instalar o software, já pode efectuar as ligações.

#### **1** Retire o autocolante do painel posterior do digitalizador.

*2* Desloque a patilha de protecção, situada na parte posterior do digitalizador, para a esquerda, tal como indica a figura. Retire o autocola

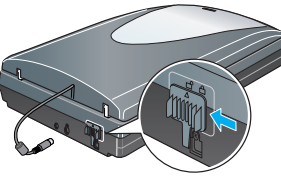

**pte:** No Windows XP, poderá aparecer uma i Iniciar ] pela primeira vez. Seleccione **EPSON SMART PANEL**, faça clique em **Usar sempre este programa para esta acção** e, em seguida, faça clique em **OK**. O EPSON Smart Panel abre no computador.

- **3** Faça clique no ícone Scan and Save Aparece o ecrã apresentado em seguida. Seleccione o local e o tipo de ficheiro para a imagem digitalizada e, em seguida, faça clique na tecla **Scan and Save**. **Note:** 
	- Para digitalizar a imagem com a opção, faça clique na tecla **Scan with Options**.
	- No modo casa ou no modo profissional, pode digitalizar uma imagem com a cor esbatida ou com sujidade utilizando as definições de **Ajustes de Imagem** (ou **Ajustes** no modo profissional). Para mais informações sobre como alterar o modo e outras funções, consulte o *Guia de Consulta Interactivo*.

Siga os passos abaixo para

**Cautificative de xertificative de cautificative de segurança la cabo CA está de segurança la cabo CA está de a** Coloque o digitalizador perto do computador, de forma a poder ligar facilmente o cabo de interface. Não coloque nem<br>guarde o digitalizador ou o adaptador CA no exterior, em locais sujeitos a sujidade, pó, água, fontes de c a variações bruscas de temperatura e humidade. Não o manuseie com as mãos molhadas.

estes não sejam pisados nem fiquem enrolados. Não coloque objectos por cima de cabos de corrente e evite pisar o adaptador CA ou os cabos de corrente. Certifique-se de que os cabos de corrente não se encontram enrolados nas extremidades nem nos pontos de entrada e saída do adaptador CA. Utilize apenas o adaptador de corrente alterna A311B/E fornecido com o digitalizador. A utilização de qualquer outro<br>adaptador pode resultar num incêndio, choque eléctrico ou lesão.<br>O adaptador CA foi concebido especificam

*4* O EPSON Scan inicia automaticamente. Em seguida, digitaliza o documento e guarda a imagem na pasta especificada.

O Perfection 4180 Photo inclui várias funções úteis para que possa obter a melhor qualidade de digitalização. Para mais informações, consulte o *Guia de Consulta Interactivo*.

### **Digitalizar Películas**

electrónicos, excepto indicação em contrário.<br>Utilize apenas o tipo de fonte de energia indicado na etiqueta do adaptador CA e utilize uma tomada eléctrica padrão<br>com um cabo CA que esteja em conformidade com as normas de Evite utilizar tomadas no mesmo circuito de fotocopiadoras ou sistemas de ar condicionado que estão constantemente a ser ligados e desligados.

A tampa do digitalizador está equipada com um leitor de transparências. Para digitalizar tiras de negativos, slides ou transparências, tem de retirar a cobertura de documentos da tampa e inserir a película num suporte.

> a ser ugados e desigados.<br>Se utilizar uma extensão com o digitalizador, certifique-se de que a soma total da amperagem dos dispositivos ligados à extensão não excede a amperagem total da própria extensão. Certifique-se ainda de que a amperagem total de todos os dispositivos ligados à tomada não excede a amperagem da tomada. Não coloque cargas múltiplas nas tomadas eléctricas.

Nunca desmonte, modifique ou tente reparar o adaptador CA, o cabo de corrente, o digitalizador e os acessórios,<br>excepto se indicado nos manuais do digitalizador.<br>Não introduza objectos nas aberturas porque podem tocar em p

- O digitalizador é fornecido com 3 suportes para películas diferentes: um para tiras de negativos, outro para slides e outro para transparências de formato médio.
- *1* Certifique-se de que o cabo do leitor de transparências
- está ligado ao digitalizador (consulte step 5 em "Ligar o Digitalizador"). *2* Levante totalmente a tampa do digitalizador e faça
	- deslizar para cima a cobertura reflectora de forma a retirá-la da tampa do digitalizador.
- *3* Siga as instruções adequadas ao tipo de película que está a digitalizar:
	- Se estiver a digitalizar tiras de negativos ou transparências de formato médio, faça deslizar a
	- película para dentro do respectivo suporte com a face (o lado em que vê correctamente a imagem) voltada para baixo.

izador ou o adaptador CA não funcionar correctamente ou apresentar uma notória diminuição de rendimento Não ajuste os controlos que não são mencionados nas instruções de funcionamento. Desligue o digitalizador e o adaptador CA antes de os limpar. Utilize apenas um pano húmido. Não utilize produtos

Se estiver a digitalizar slides, primeiro coloque o suporte no digitalizador e, em seguida, insira os slides no suporte, tal como é indicado no final da folha. **Note:** Recomenda-se que manuseie cuidadosamente as películas e que as segure pelas extremidades. Pode também utilizar luvas quando as manusear; caso

contrário, poderá danificar as películas. *4* Coloque o suporte para películas no vidro de digitalização de forma a que a marca

triangular existente na saliência fique alinhada com a do vidro de digitalização. As protuberâncias da saliência encaixam nos orifícios do vidro de digitalização.

**Note:** Certifique-se de que o espaço de calibragem existente na parte superior do suporte para películas não está tapado, de forma a permitir uma digitalização exacta.

Se estiver a digitalizar slides, coloque o suporte no digitalizador. Em seguida, coloque os slides no suporte com a face (o lado em que vê correctamente a imagem) voltada para baixo.

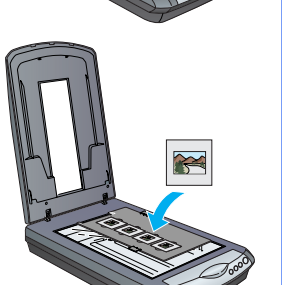

#### **5** Feche a tampa do digitalizador.

#### **Guardar os suportes para películas**

Quando não utilizar o suporte para películas, pode guardá-lo dentro da tampa do digitalizador. Depois de digitalizar, retire a película do suporte a execute as operações apresentadas em seguida.

**Note:** A tampa do digitalizador só pode guardar dois dos três suportes para películas fornecidos com este digitalizador. Assim, guarde os suportes para películas que utiliza frequentemente neste local e guarde o outro suporte noutro local.

*1* Abra a tampa do digitalizador e retire a cobertura

reflectora. *2* Faça deslizar o suporte para películas para dentro da tampa do digitalizador, conforme indica a figura.

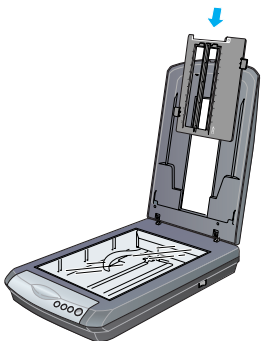

**3** Volte a instalar a cobertura reflectora.

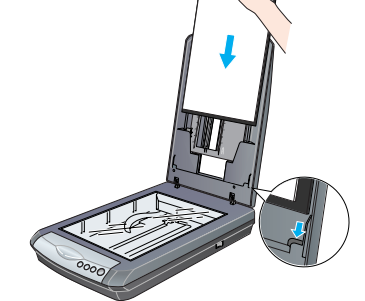

### **Digitalizar um Documento de Várias Páginas**

O alimentador automático de documentos opcional (B81334✽) permite alimentar automaticamente documentos compostos por várias páginas no digitalizador. Para mais informações, consulte o *Guia de Consulta Interactivo*.

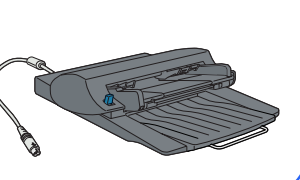

# **Utilizar os Botões do Digitalizador**

Os botões do digitalizador facilitam a digitalização. Coloque o documento no digitalizador com a face a ser digitalizada voltada para baixo e pressione o botão relativo ao tipo de digitalização que pretende efectuar. O Smart Panel inicia automaticamente e digitaliza os documentos. Em seguida, execute as instruções apresentadas no ecrã para terminar a tarefa. **Note:** 

- Se estiver a utilizar a versão Mac OS X, certifique-se de que o Smart Panel está instalado num ambiente Mac OS X e não no modo clássico. Caso contrário, o modo clássico pode ser iniciado quando pressionar um botão do digitalizador.
- Para mais informações sobre as funções de cada botão, consulte o *Guia de Consulta Interactivo*.

### **Problemas?**

Para procurar mais soluções:

• Faça clique duas vezes no ícone **Guia do Utilizador do PERF4180P** no ambiente de trabalho. Se não tiver instalado o manual, insira o CD que contém o software do digitalizador no leitor de CD-ROM ou DVD. Na janela de instalação personalizada, seleccione a opção **Guia do utilizador do digitalizador** e, em seguida, faça clique em **Instalar**.

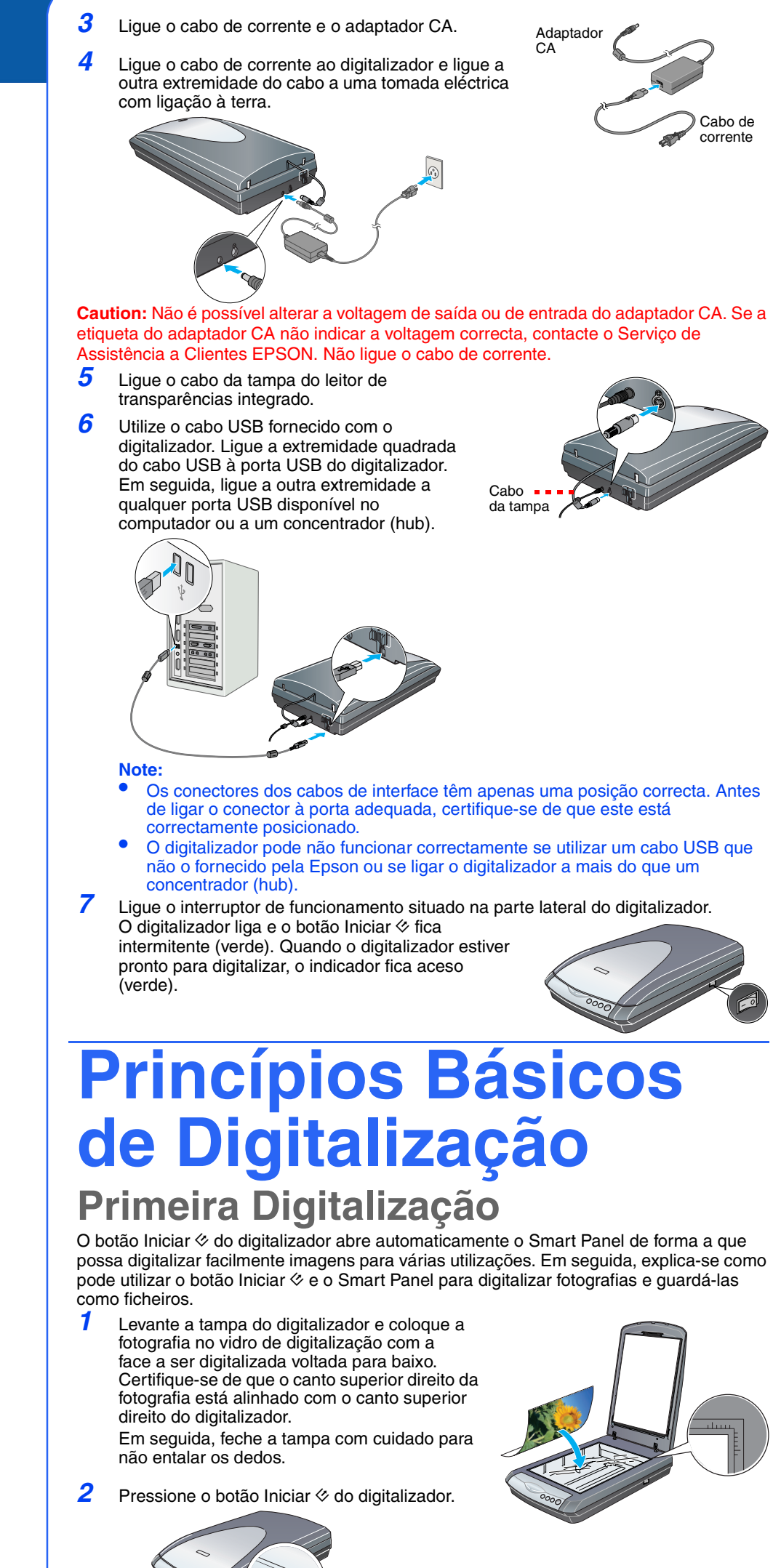

• **Ajuda para o Smart Panel e para o EPSON Scan**: Faça clique na tecla **Ajuda** ou no ponto de interrogação que aparece no ecrã quando utiliza estes programas.

## **Instruções de Segurança**

Leia todas estas instruções e guarde-as para uma consulta posterior. Cumpra todos os avisos e instruções indicados no digitalizador.

Quando ligar este produto a um computador ou a outro dispositivo através de um cabo, certifique-se de que os conectores ficam na posição correcta. Cada conector tem apenas uma posição correcta. Se inserir incorrectamente um conector, poderá danificar os dispositivos ligados através do cabo.

Coloque o digitalizador e o adaptador CA perto de uma tomada eléctrica que permita desligar facilmente o cabo de corrente. Os cabos de corrente devem ser colocados de forma a evitar danos, cortes ou desgaste dos cabos e de forma a que

Tenha cuidado com o perigo de choque eléctrico. Desligue o digitalizador e o adaptador CA e recorra aos serviços de um técnico especializado nas seguintes condições: Se o cabo de corrente ou a ficha apresentarem danos; se algum líquido se tiver infiltrado no digitalizador ou no adaptador CA; se o digitalizador ou o adaptador CA tiver caído ou se a caixa exterior estiver danificada; se o

de limpeza líquidos nem aerossóis. Se não utilizar o digitalizador durante um longo período de tempo, não se esqueça de desligar o adaptador CA da

tomada eléctrica. Se o adaptador CA que está a utilizar estiver equipado com uma ficha polarizada de corrente alterna (uma ficha que contém uma lâmina mais larga do que a outra) e uma tomada de corrente polarizada, tem de inserir a ficha numa<br>tomada de uma forma específica. Esta é uma característica de segurança. Se não conseguir introduzir correctament tomada. Utilize apenas o cabo de corrente polarizado fornecido com o digitalizador.

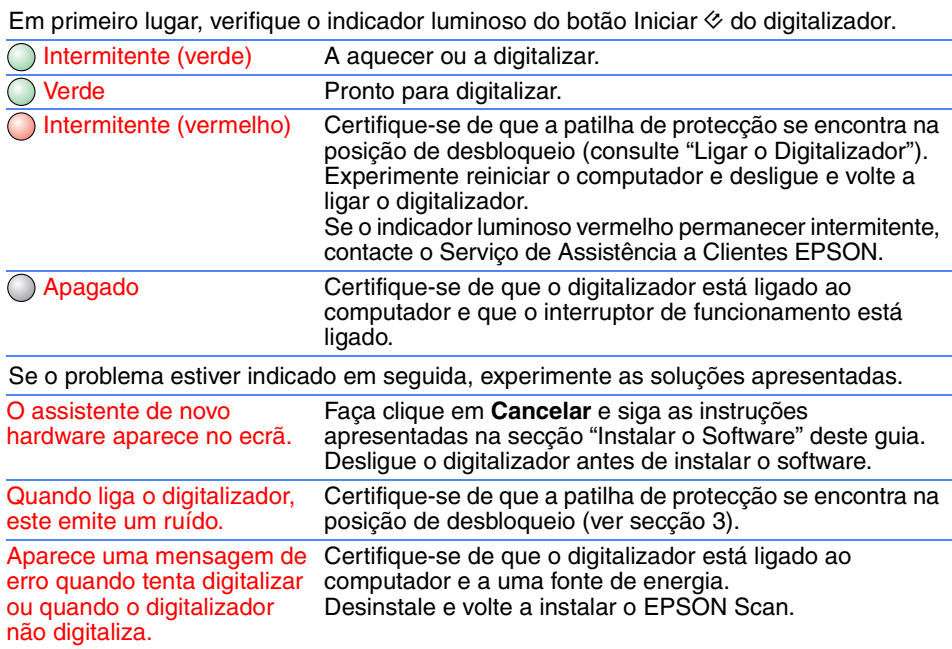

#### **Warning:** Consulte a placa do aparelho para obter informações sobre a voltagem e verifique se a voltagem do aparelho corresponde à voltagem da corrente. **Importante:** Os fios do cabo de corrente instalado neste aparelho têm os seguintes códigos de cores: Azul - Neutro,

Castanho - Corrente **Se tiver de instalar uma ficha:** Como as cores do cabo de corrente deste aparelho podem não corresponder às marcas coloridas utilizadas para

identificar os terminais numa ficha, tenha em atenção as seguintes indicações: O fio azul tem de ser ligado ao terminal da ficha identificado com a letra N. O fio castanho tem de ser ligado ao terminal da ficha identificado com a letra L.

Se a ficha estiver danificada, substitua o conjunto do cabo ou contacte um electricista.

Todos os direitos reservados. Esta publicação não pode ser integral ou parcialmente reproduzida, arquivada nem transmitida por qualquer<br>processo electrónico, mecânico, fotocópia, gravação ou outro, sem prévia autorização p quaisquer danos, perdas, custos ou despesas incorridos pelo comprador ou terceiros devido a acidentes, abusos ou má utilização do<br>produto, de modificações não autorizadas, reparações ou alterações do produto, ou resultante

registada da Apple Computer, Inc.<br>**Aviso:** Todos os outros nomes de produtos referidos ao longo do manual têm uma finalidade meramente informativa, podendo ser<br>**designações comerciais das respectivas empresas. A Epson não** 

Seleccione um formato de ficheiro

 $\frac{1}{2}$  $\overline{\phantom{a}}$ 

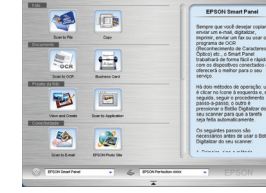

Especifique o caminho para a pasta onde pretende guardar a imagem digitalizada.

> Faça clique em **Scan and Save**

Tiras de película ou negativos de 35 mm Transparências de formato médio: Faça deslizar a película para o interior do suporte, conforme indica a figura. Em seguida, baixe a tampa e exerça pressão sobre a patilha para a fixar.

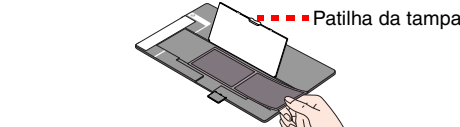

Espaço de

calibragem

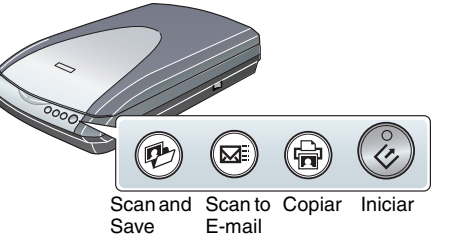

4050385-00

Š.

XXX

Printed in XXX

XX.XX.XX

**Português**

Instrucciones en español en el reverso.